http://bmaconcept.alsteens.be - email : bmaconcept@alsteens.be

25/06/2007

**Figure 13/06/2007 Fiche 03 Ecrire un post.** 

Pour écrire un post, connectez-vous en tant qu'administrateur ou éditeur en fonction des droits que vous possédez ou qui vous ont été octroyés.

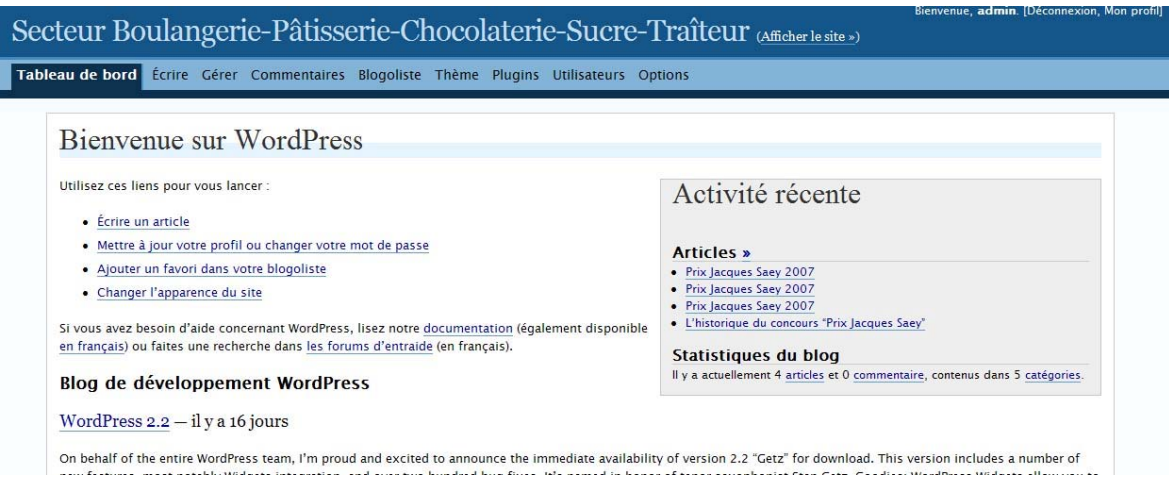

Cliquez sur « écrire un article ». Vous arrivez ici, exactement là où je suis en train d'écrire:

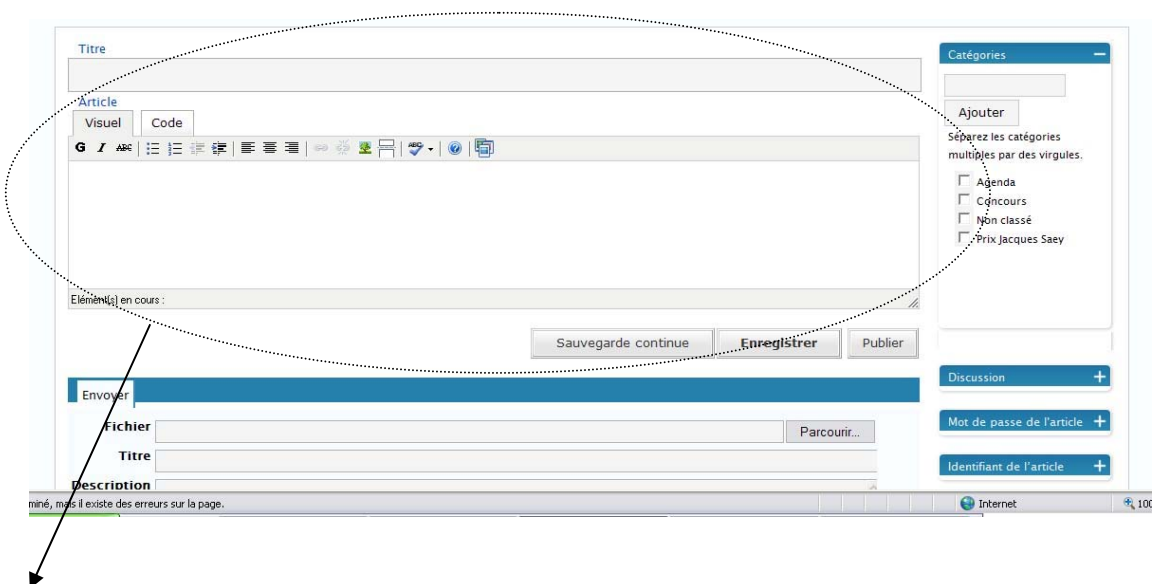

1) La boîte d'écriture et l'ajout d'images

La boîte d'écriture se divise en deux parties:

- o celle où vous donnez un titre à votre post (title).
- o la boîte d'écriture proprement dite.
- 2) La partie qui vous permet de joindre un document.
- 3) Et en dessous, la partie qui vous permet de visualiser votre post avant sa future publication en ligne.

## **La boite d'écriture.**

Elle comprend une barre d'outils qui ressemble à celle que vous trouvez dans un traitement de texte. Certains boutons sont communs avec un traitement de texte, d'autres sont propres au « langage WEB ».

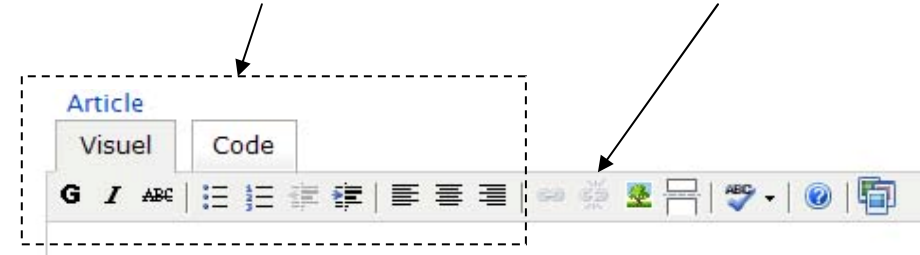

### **Pour ceux communs au traitement de texte, cela donne :**

- o Mettre en gras
- o Mettre en italique
- o Barrer le texte
- o Insérer une puce
- o Insérer une numérotation
- o Diminuer un retrait
- o Réaliser un retrait
- o Aligner le texte à gauche
- o Center le texte
- o Aligner le texte à droite

## **Pour ceux propres au « langage WEB », cela donne :**

o **Insérer/modifier un lien**. Ce bouton vous permet de créer un lien dans votre post. Pour cela, sélectionnez d'abord l'objet de votre post auquel vous voulez attacher ce lien. Ce peut être un mot que vous mettez en surbrillance, cela peut aussi être une image que vous avez insérée dans votre post (voir plus loin). Une fois votre mot ou votre image sélectionné(e), cliquez sur le bouton pour attacher un lien. Une boîte de dialogue apparaît alors:

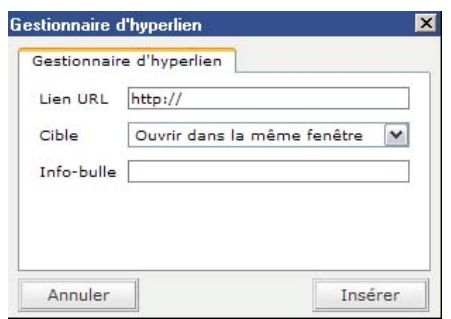

Vous entrez l'adresse vers laquelle votre lien doit pointer (lien URL), vous choisissez si vous voulez que le lien s'ouvre dans la même fenêtre ou dans une nouvelle fenêtre (cible). Enfin vous pouvez donner un titre à votre lien (info-bulle): c'est le contenu de la petite boîte jaune que vous voyez s'afficher à côté de votre pointeur lorsque vous le laissez plus d'une seconde sur un même lien. Vous cliquez ensuite « Insérer » et voilà, votre lien est ajouté. Il apparaît maintenant comme tel dans le corps de votre message:

o **Défaire un lien**. Il permet de défaire un lien que vous avez inséré dans votre poste. Pour cela, sélectionnez l'objet (mot, groupe de mots, image) auquel ce lien est attaché et cliquez le bouton Défaire (raccourci clavier ALT+s).

# **L'ajout d'image.**

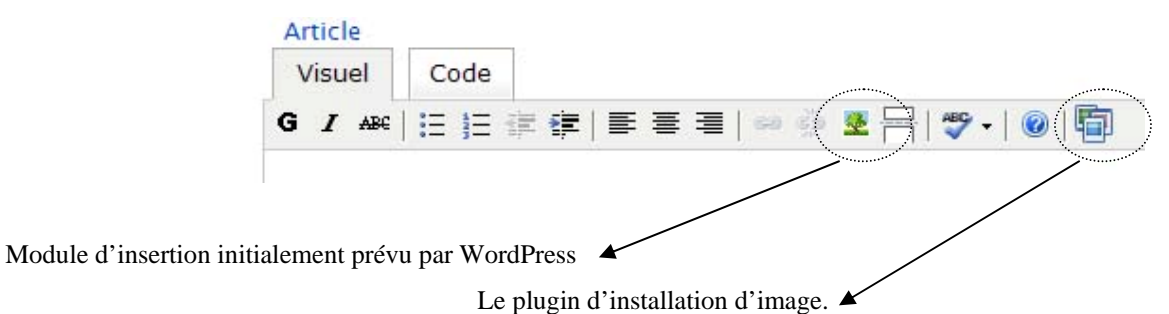

L'ajout d'image peut se révéler simple ou fastidieux.

o Fastidieux, si l'on utilise le module d'insertion d'images prévu initialement par WordPress car il nécessite de connaître l'adresse URL de votre image (ce qui signifie qu'elle doit déjà être en ligne et non conservée dans votre PC). Bref très peux convivial. J'explique quand même brièvement la méthode. Lorsque vous cliquez ce bouton une boîte de dialogue apparaît

Vous entrez l'adresse à laquelle se trouve l'image (Image URL ; par exemple http://www.google.com/intl/en/images/logo.gif), vous donnez une description à l'image (par exemple logo Google), au besoin, vous choisissez l'alignement horizontal de l'image, puis vous cliquez Insérer. Votre image apparaîtra alors dans votre post.

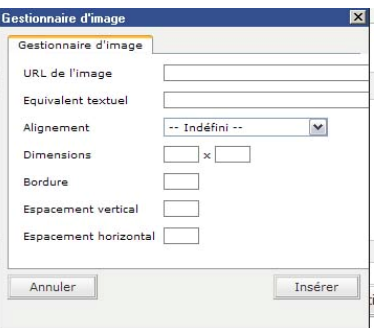

o La deuxième méthode que je conseille vivement d'utiliser car plus simple et plus complète utilise un plugin. Ce plugin est dans les blogs que je mets à votre disposition disponible dès l'installation. Vous n'avez donc aucune manipulation à réaliser. Nous allons maintenant voir comment utiliser ce plugin.

Lorsque vous cliquez sur le bouton correspondant au plugin, la fenêtre suivante s'ouvre :

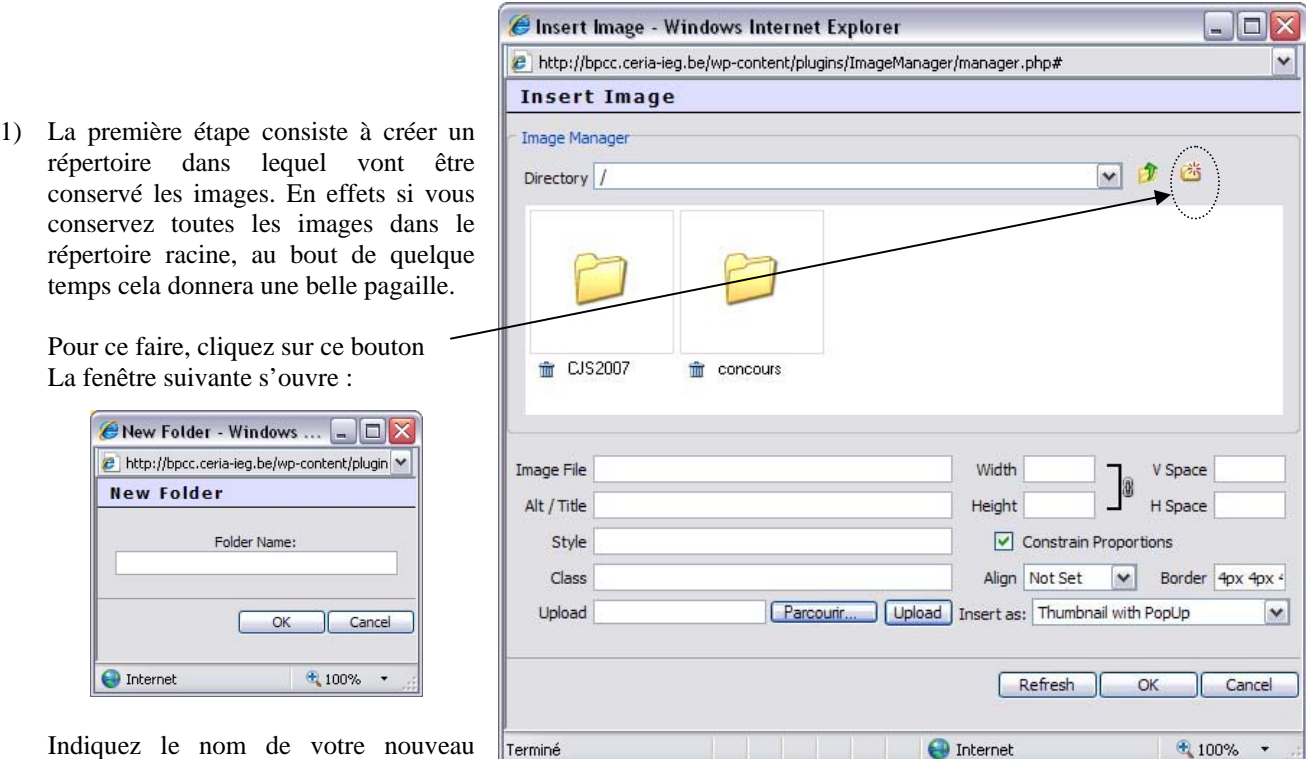

dossier et validez en appuyant sur Ok.

Le nouveau dossier est alors créé et apparaît dans la structure racine.

2) Deuxième étape, « uploader » l'image. C'est-à-dire allez la chercher sur votre disque dur et la sauvegarder dans le dossier que vous venez de créer. Pour ce faire cliquez sur « parcourir ». La structure de votre disque dur apparaît. Allez chercher l'image voulue et cliquez sur « ouvrir » => le lien s'inscrit dans la case upload et ensuite cliquez sur upload et après quelques secondes votre image se trouve à disposition dans votre répertoire.

3) Modifier les paramètres de l'image.

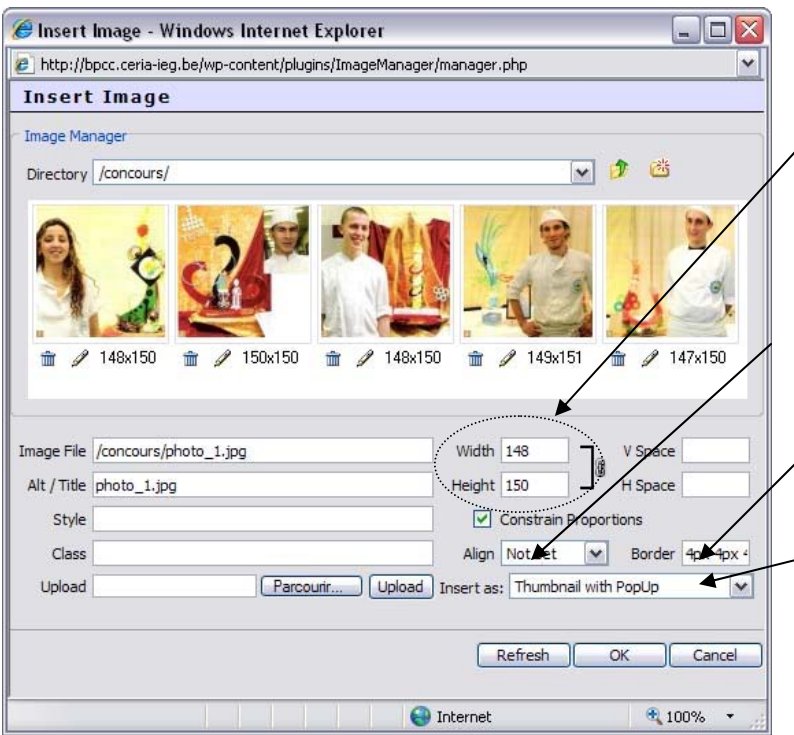

Ceci concerne les informations de taille de l'image. Vous pouvez les modifier à votre guise. Un bon conseil laisser cocher l'option « constrain proportions » sous peine de quoi votre image risque d'être déformée.

Cet élément-ci vous propose de disposer l'image à gauche, à droite, au centre,… de votre post.

Celui-ci permet de régler la distance entre le texte et l'image

Et ce dernier permet de régler les différentes possibilités pour visualiser l'image. A essayer.

o

4) Une fois tous ces paramètres définis, cliquez sur OK pour valider votre travail. Votre image est insérée dans votre post.

Deux petites astuces complémentaires :

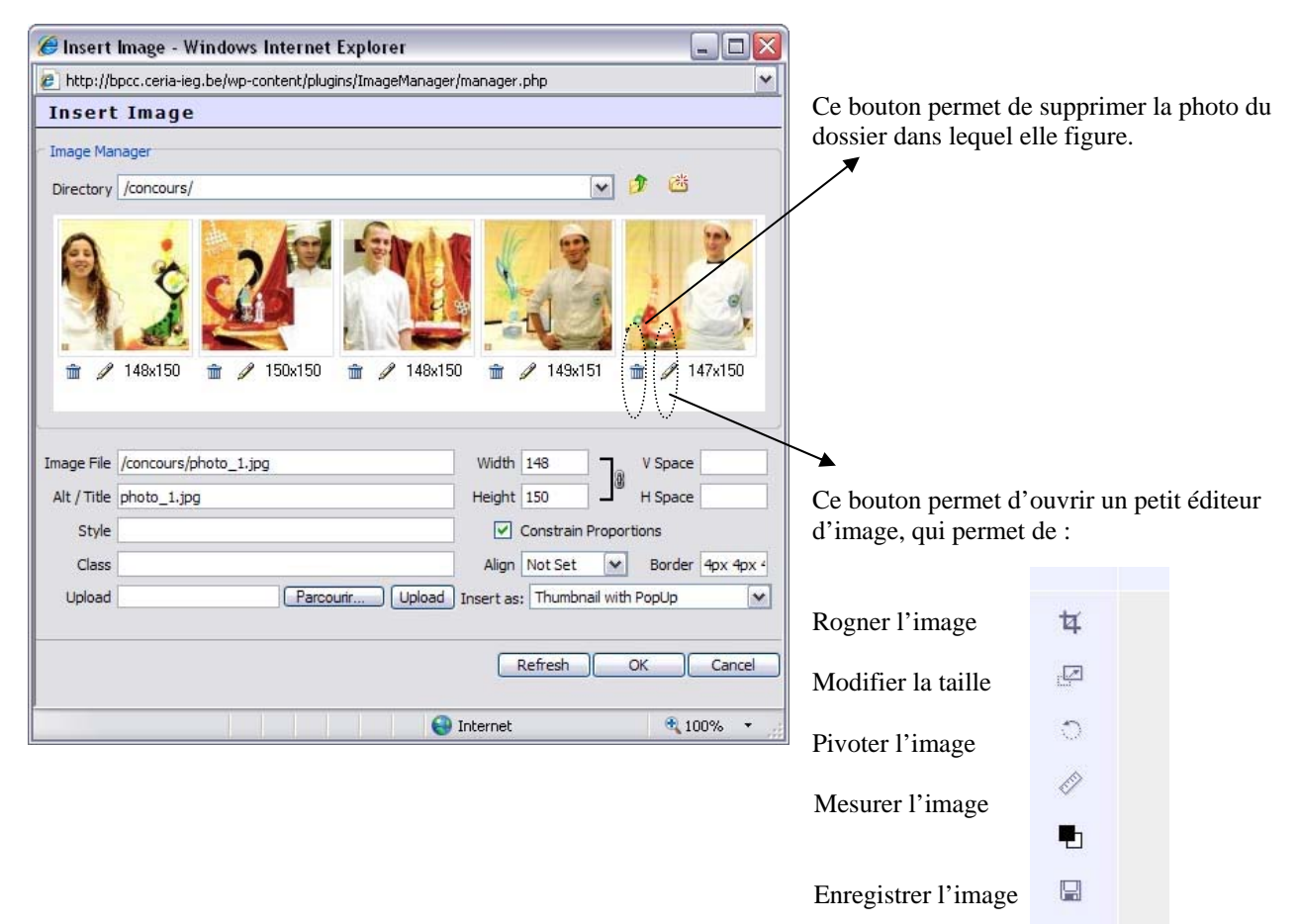

# **L'ajout d'un fichier.**

En-dessous de la « boîte d'écriture » se trouve un espace dévolu à l'insertion de fichier.

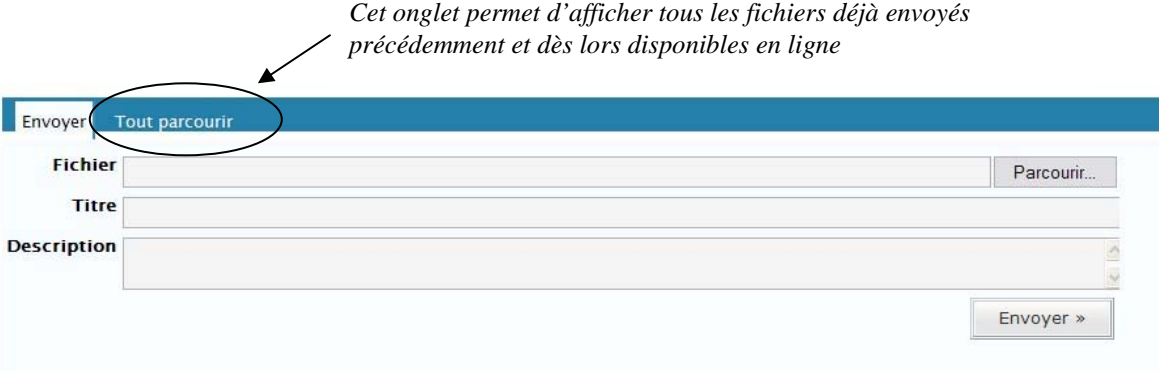

### *Procédure à suivre :*

- 1. Cliquer sur « Parcourir ». Une fenêtre s'ouvrira alors vous permettant de parcourir l'arborescence de votre disque dur afin d'aller y chercher le fichier désiré. Une fois ce fichier sélectionné (mis en surbrillance – 1 clic), cliquer sur « ouvrir ». Dans la fenêtre fichier apparaît alors le chemin pour trouver ce fichier dans votre PC.
- 2. Donner un titre à votre lien. C'est ce titre qui apparaîtra dans votre article. Soyez donc explicite. Ce titre est totalement indépendant du nom que vous avez donné à votre fichier.
- 3. Si vous le désirez vous pouvez donner une description complémentaire à ce lien en complétant la fenêtre description.
- 4. Une fois ces 3 étapes accomplies, cliquer sur « envoyer ». L'ordinateur va alors uploader votre fichier ce qui peut prendre +/- longtemps en fonction de la taille de votre fichier. N'oubliez pas que la vitesse d'upload de votre ADSL est bien plus faible que la vitesse de download.
- 5. La fenêtre suivante apparaît ensuite.

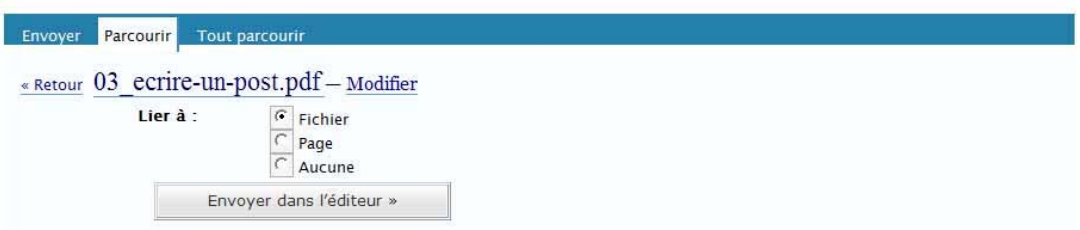

Dans le cas d'un fichier qui doit être lu où télécharger, laisser toujours la première option cochée.

Et voilà, rien de plus compliqué.

Une dernière info, si vous désirez vérifier le type de fichiers que vous avez déjà uploadé et qui sont donc conservés chez votre hébergeur. Il vous suffit de vous rendre dans l'onglet gérer-envois. Vous pouvez alors, en cliquant sur le nom du fichier correspondant à votre choix, modifier le titre, la description ou le supprimer définitivement.

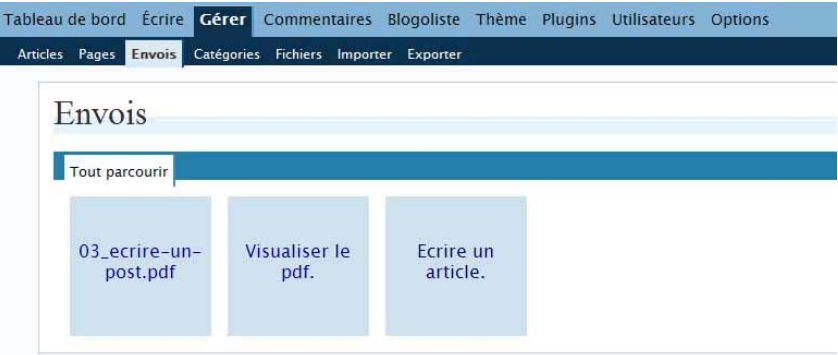

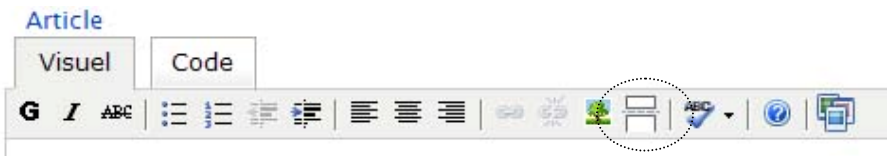

Le quatrième bouton « couper un article en deux avec la balise More », peut servir en cas de post long. Il permet d'insérer une barre horizontale qui signale la fin de votre post tel qu'il apparaîtra sur la page d'accueil de votre blog. Pour lire la suite du post, vos visiteurs devront cliquer more… à la fin de votre post.

### **L'état de votre post.**

Sur la droite de l'écran, se trouve différents menus. Seul deux menus vont nous intéresser ici.

- 1) Le menu « Discussion » qui permet d'autoriser ou non les lecteurs de votre à laisser un commentaire. Il suffit pour cela de cocher (j'autorise) ou décocher (je n'autorise pas) la case devant « Autoriser les commentaires »
- 2) Le menu « Etat de l'article » qui donne des informations importantes sur « visibilité » de votre post. En effet, si
	- o l'état « brouillon » est coché, cet article est enregistré, vous pouve retrouver lors d'une future connexion, vous pourrez le modifier, ma n'est pas visible pour vos lecteurs.
	- o l'état « publié » est coché, cet article peut-être lu par tous les visiteurs votre blog.
	- o l'état « privé » est coché, cet article ne peut-être lu que par un non restreint de personnes.

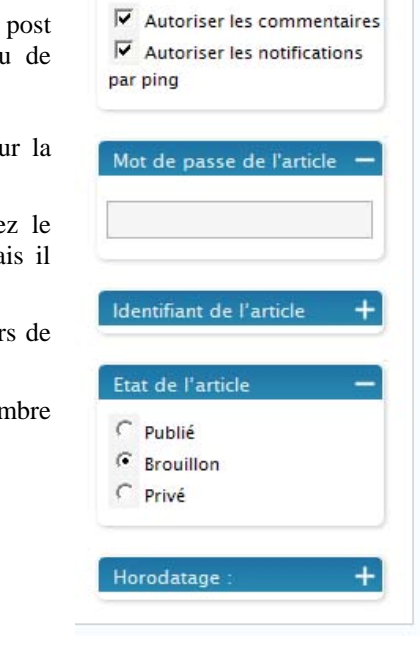

**Discussion** 

### **Insérer des fichiers dans vos posts.**

Il est parfois intéressant de pouvoir insérer des fichiers pdf ou autres dans le post. Pour ce faire on utilise la troisième partie de la fenêtre.

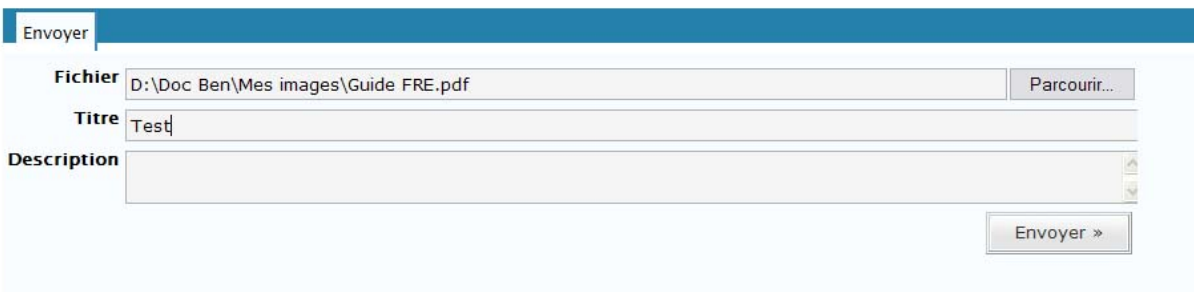